## **Anleitung für Staffelrabatte auf Artikelvarianten im PrestaShop (ab Version 1.6.0.11)**

© 2015 - Autor: Manfred van Zütphen, MvZ PC-Dienste & Internetdienste Website: [MvZID.de](http://mvzid.de/) – E-Mail: [MvZ@MvZID.de](mailto:MvZ@MvZID.de) – FON: +49 69 43 09 81 36

## *So konnte ich realisieren, was lange nicht möglich war, Staffelrabatte auf Artikelvarianten im PrestaShop.*

Oft werden wir betriebsblind, wenn wir nach Lösungen in komplexen Zusammenhängen oder Systemen suchen. Ich war jedenfalls kurz davor, mir ein paar Nächte damit um die Ohren zu schlagen, eine Lösung selbst in Form eines Plugins/Moduls zu schreiben.

Manchmal reicht das genaue Hinschauen und schon findet sich die Lösung.

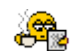

## *Voraussetzungen:*

- 1. Achte darauf, das Du PrestaShop **Version 1.6.0.11 oder größer installiert** hast.
- 2. Melde Dich mit einem Adminzugang an, der "alles darf".
- 3. Du solltest schon **mindestens einen Artikel incl. der Varianten** angelegt haben.

## *Los geht's:*

1. Melde Dich in der Admin des PrestaShops an und navigiere zu: **Voreinstellungen → Artikel** 

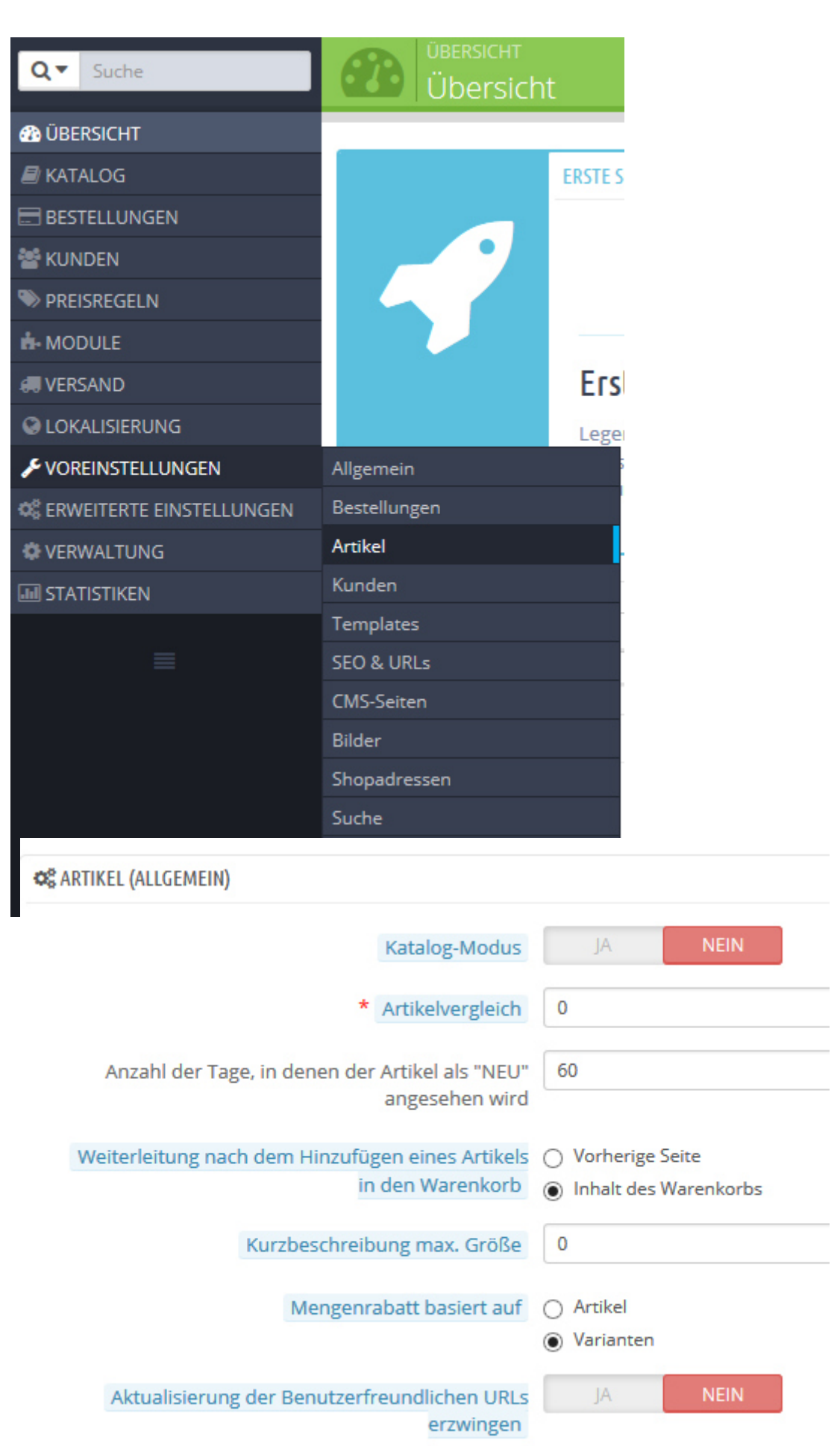

- 2. Gehe auf dieser Seite zu: **"Mengenrabatt basiert auf",** stelle **"Varianten"** ein und speichere diese Einstellung.
- 3. Gehe nun zu: **Preisregeln → Katalog Preisregeln**

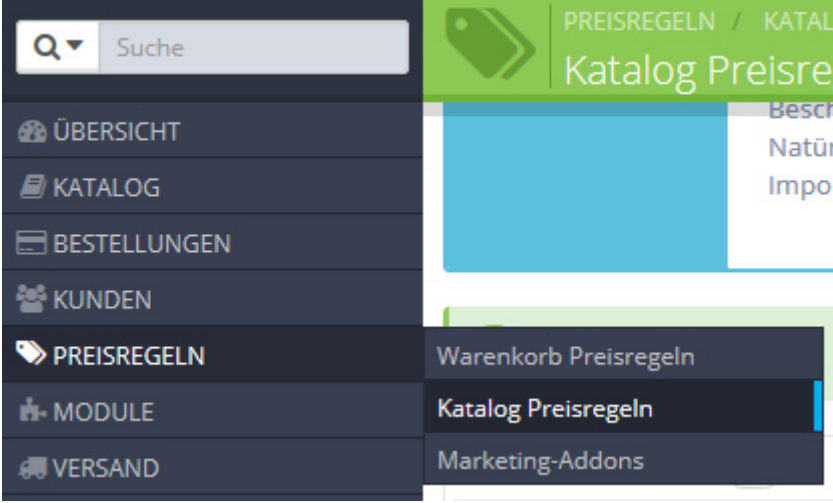

4. und klicke oben rechts auf "Neue Katalog-Preisregel"

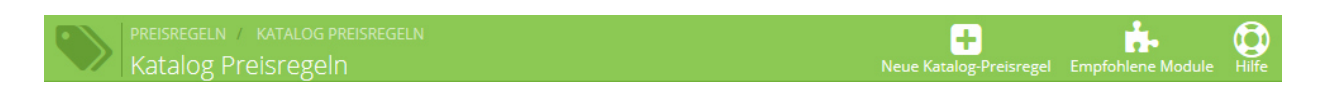

5. Lege die Regel etwa so wie auf dem Screenshot (unten) an und speichere sie.

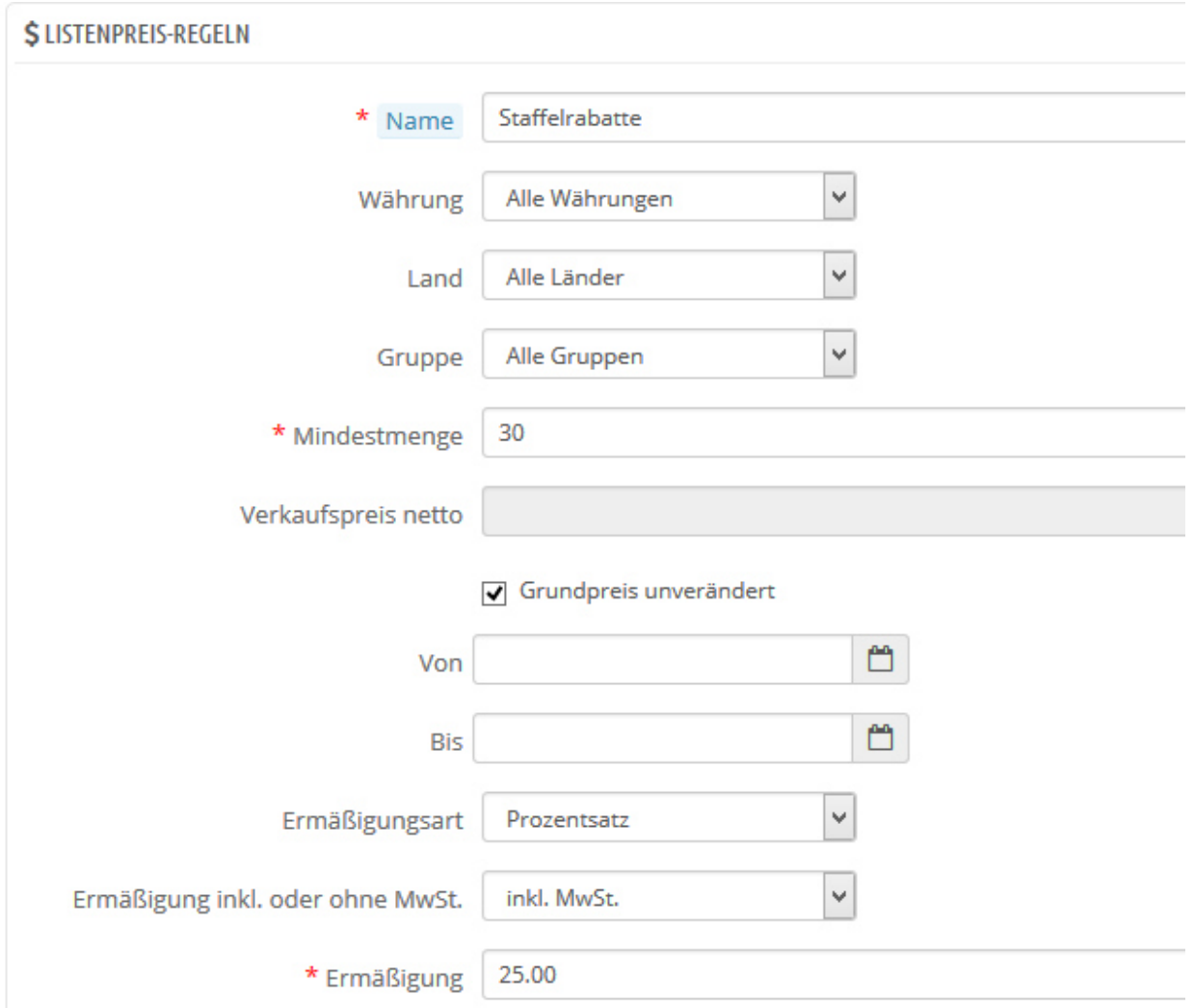

6. Auf der nun folgenden Übersicht der Rabatte **klicke auf die eben erstellte Regel**.

7. In der folgenden Ansicht (Bearbeiten Staffelrabatte) kannst Du nun die Varianten festlegen, auf die Du diesen Rabatt anwenden willst. Klicke dazu auf (ganz unten links) auf "Neue Preis-Regel"

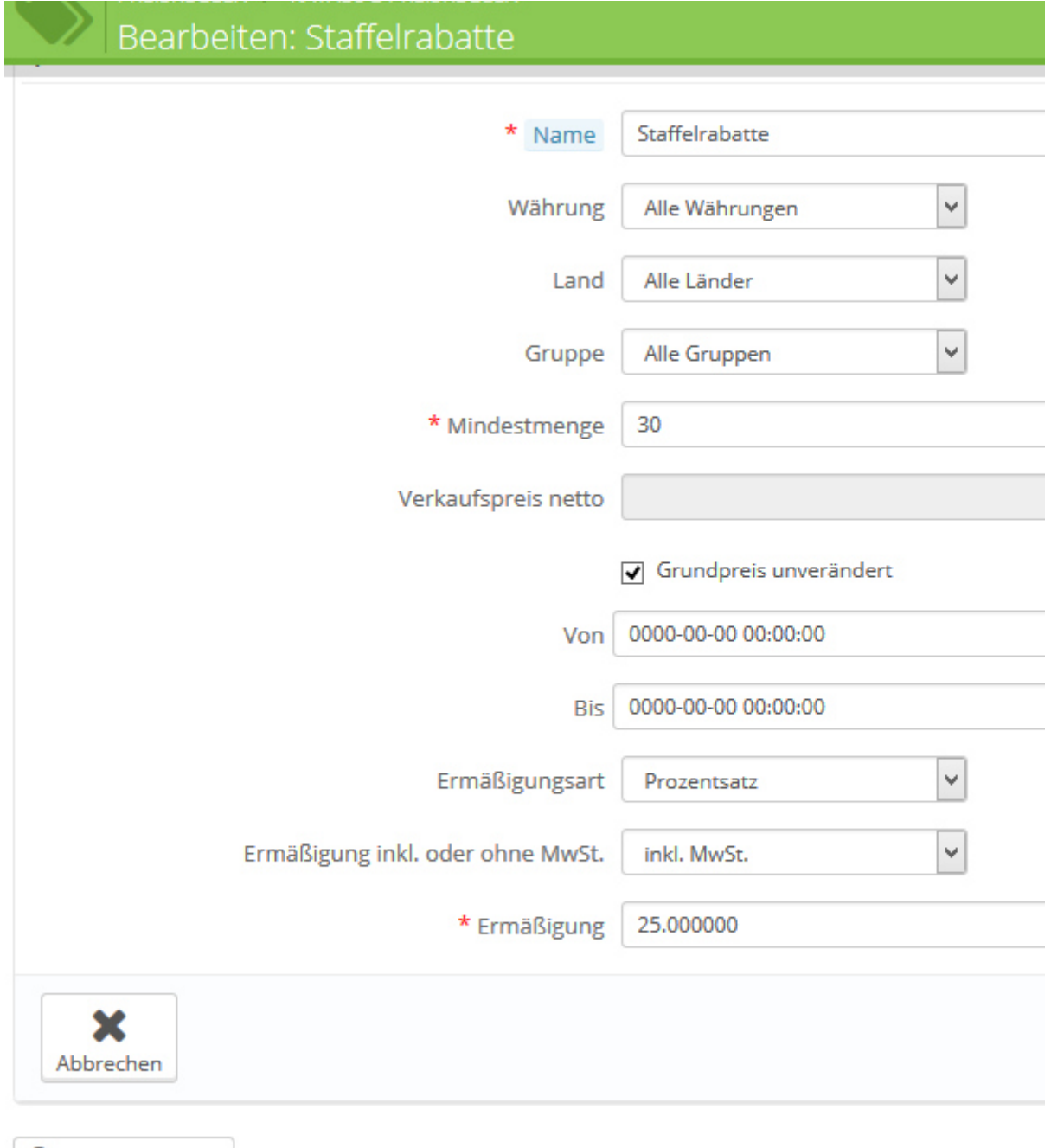

**O** Neue Preis-Regel

8. **Es öffnet sich eine Konditionengruppe**. Hier sind die Filter/Varianten aufgeführt, die Du als **Bedingungen für den Staffelrabatt** festlegen kannst.

Ich habe einfach nur die Variante "Packungsgröße 1kg" gewählt und durch Klick auf "Kondition hinzufügen" scharf gemacht.

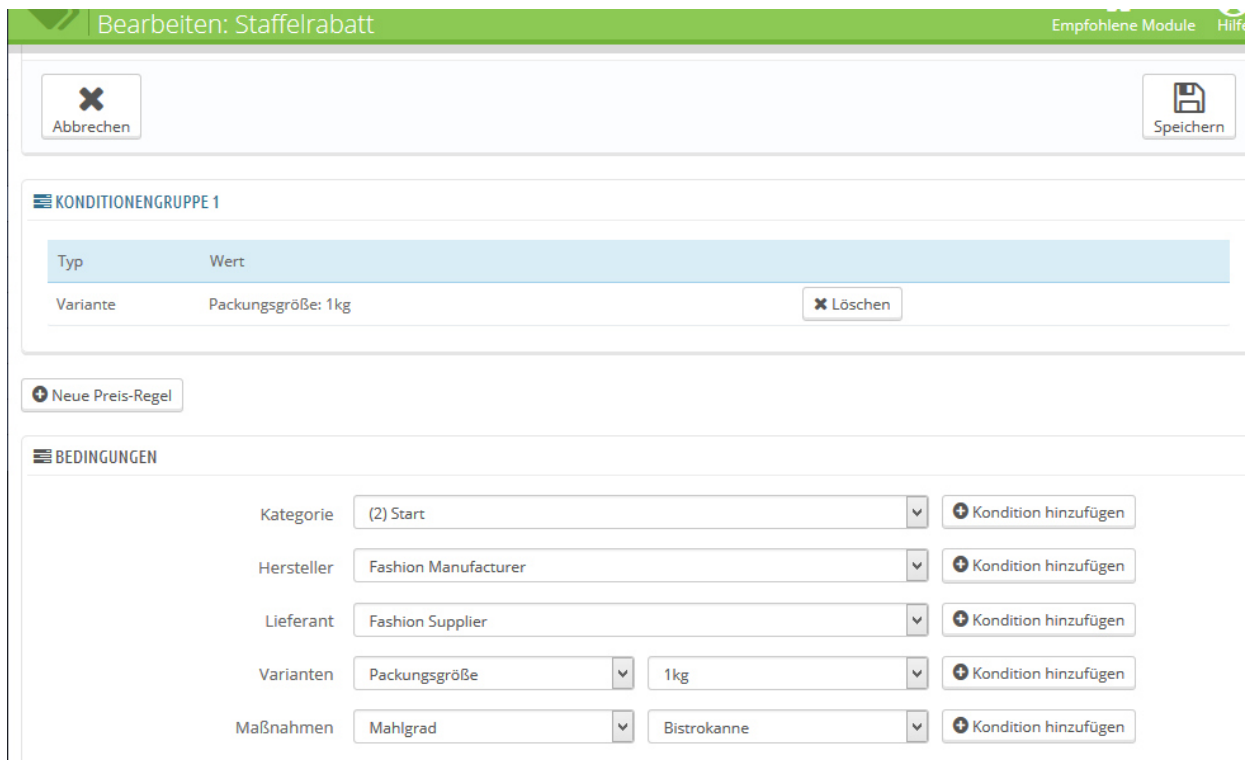

Danach sieht das bei mir dann so aus:

Hast Du alle Bedingungen festgelegt, musst du noch auf "speichern" **klicken** sonst wird das nichts. ;-)

9. Zum Schluss solltest Du das natürlich alles im Frontend überprüfen.